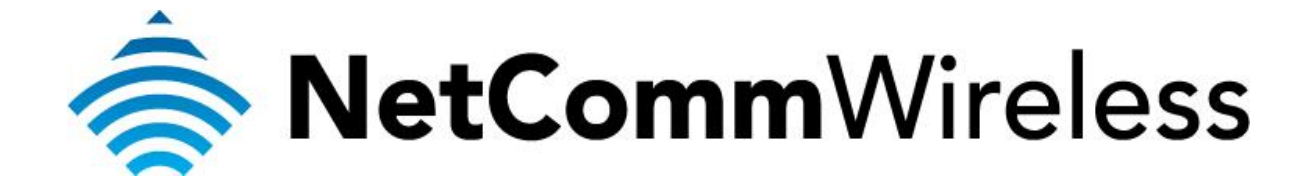

**Bidpond Setup Guide** (NF5)

## **Bigpond Setup Guide**

This guide will take you through the steps required to configure your router to connect to the Bigpond Mobile Broadband Network.

Ensure that your Mobile Broadband USB modem is compatible with the NF5 by checking the compatibility list at:

<http://media.netcomm.com.au/public/assets/file/0004/33673/3G-Compatibility-List.pdf>

Ensure that your Mobile Broadband USB modem is working by testing it directly on your computer before plugging it in to the NF5 and proceeding with this guide.

1. Navigate to  $\frac{http://192.168.20.1}{http://192.168.20.1}$  $\frac{http://192.168.20.1}{http://192.168.20.1}$  $\frac{http://192.168.20.1}{http://192.168.20.1}$  in a web browser using **admin** as both the username and password when prompted.

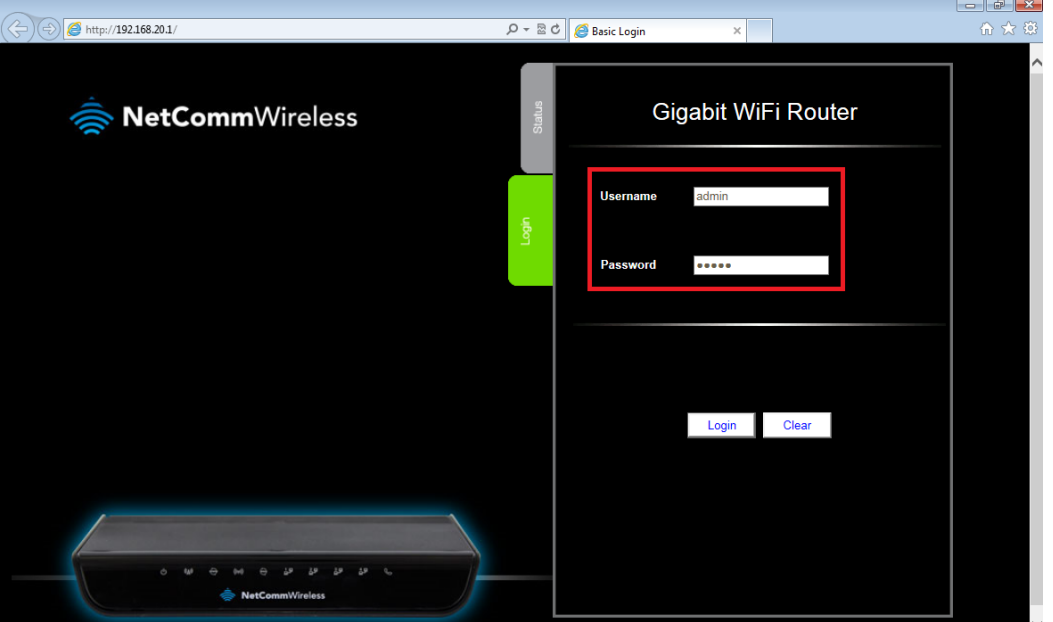

2. If prompted by the **First-time Setup Wizard**, click on **No thanks, take me to the Basic interface**

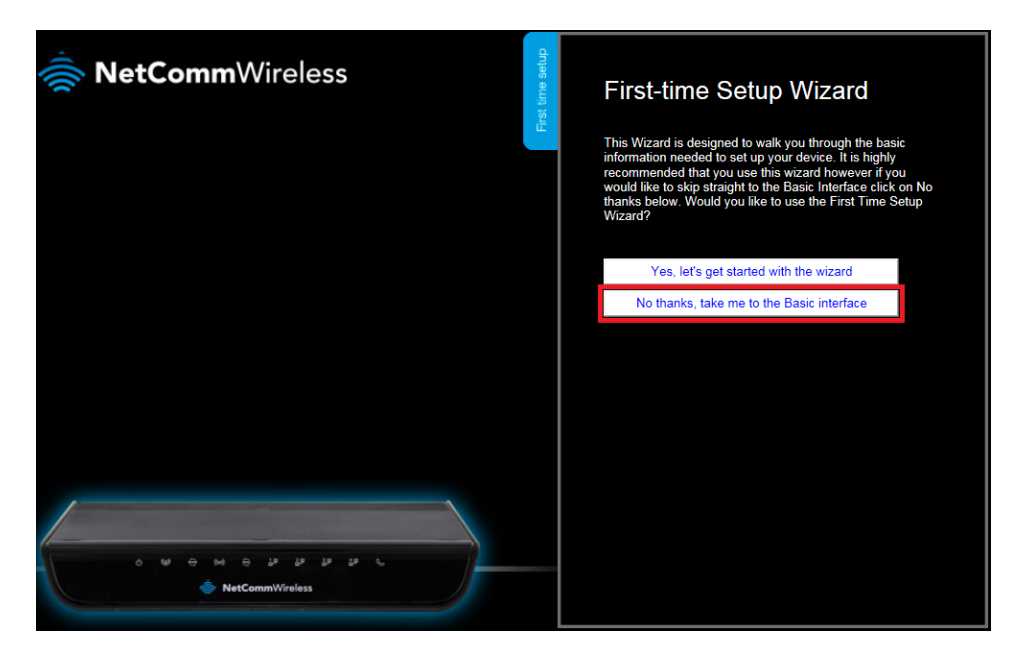

*For most post-paid Bigpond Mobile Broadband connections, refer to the Basic Bigpond setup:*

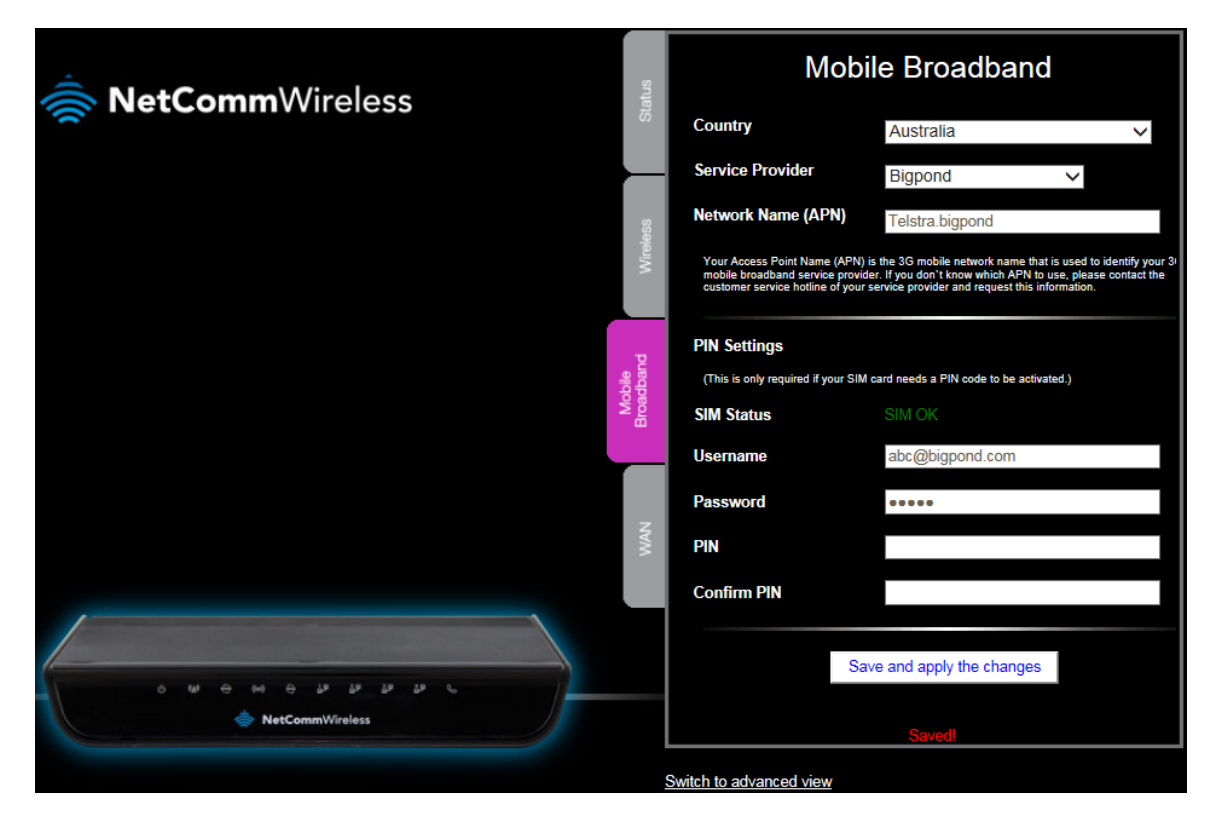

- 3. Ensure that the **SIM Status** is **SIM OK**. This means that the Mobile Broadband USB has been connected properly.
- 4. Select the **Mobile Broadband** tab at the left hand side.
- 5. In the **Country** field, select the country you are in. (e.g. Australia)
- 6. In the **Service Provider** field, select **Bigpond**. The APN field will automatically populate itself.
- 7. In the **APN** field, ensure that **Telstra.bigpond** is typed.
- 8. In the **Username** field**,** type in your Bigpond e-mail address. (e.g. *abc@bigpond.com*)
- 9. In the **Password** field, type in the password for your Bigpond account.
- 10. Keep the **PIN** field blank unless instructed by Bigpond.
- 11. Click on **Save and apply the changes**.
- 12. A **Saved!** status would appear at the bottom of the page and you will get internet access within 5 minutes.

*If you still do not get internet access or if your Bigpond connection requires more configurations, refer to the advanced Bigpond Mobile Broadband setup:*

13. Click **Switch to advanced view** at the bottom of the page to access the advanced configuration.

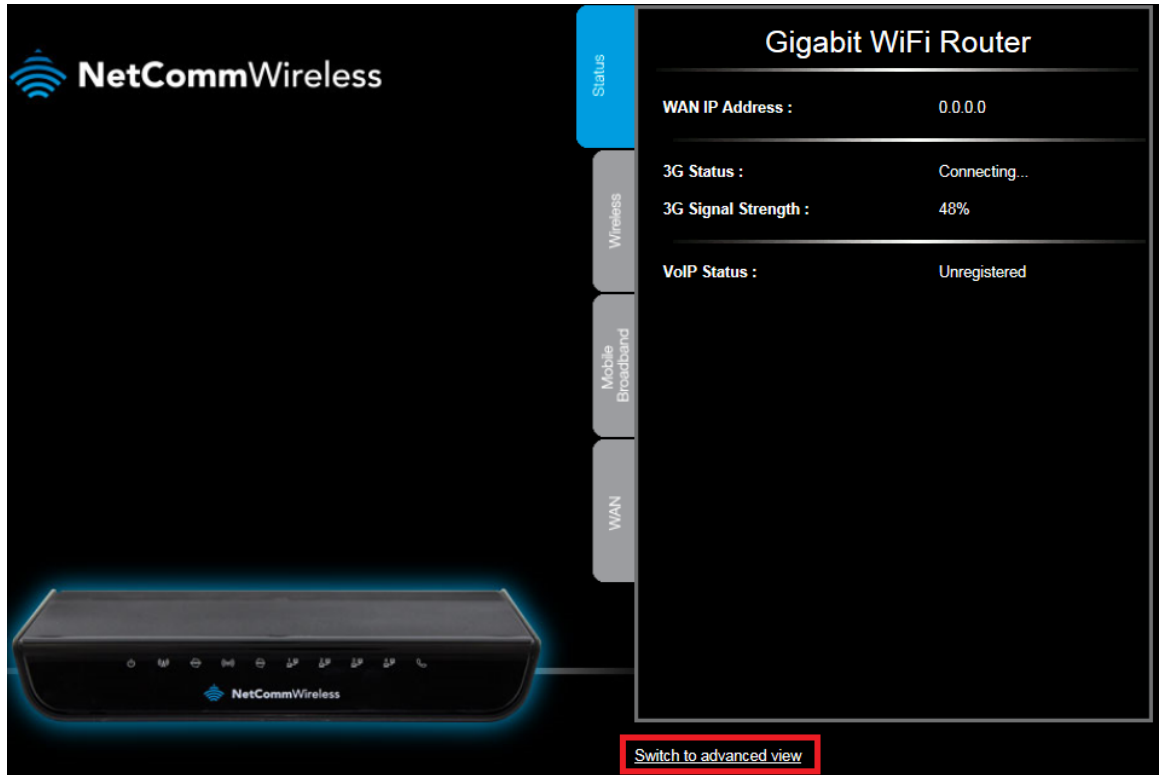

14. Select the **Network Setup** menu and click the second **Network Setup**.

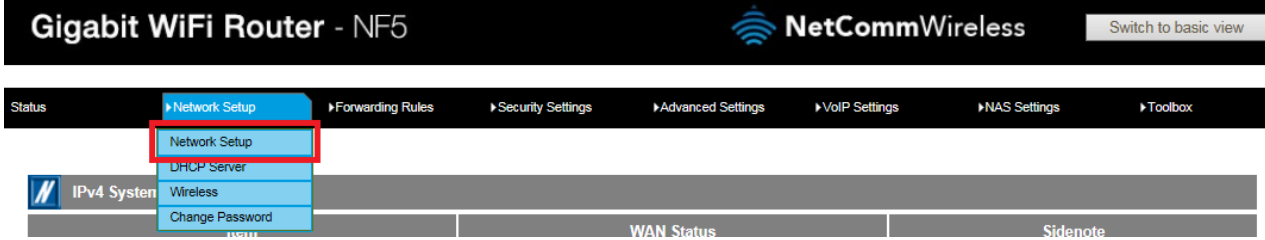

*For steps 15 – 28, refer to the image below*

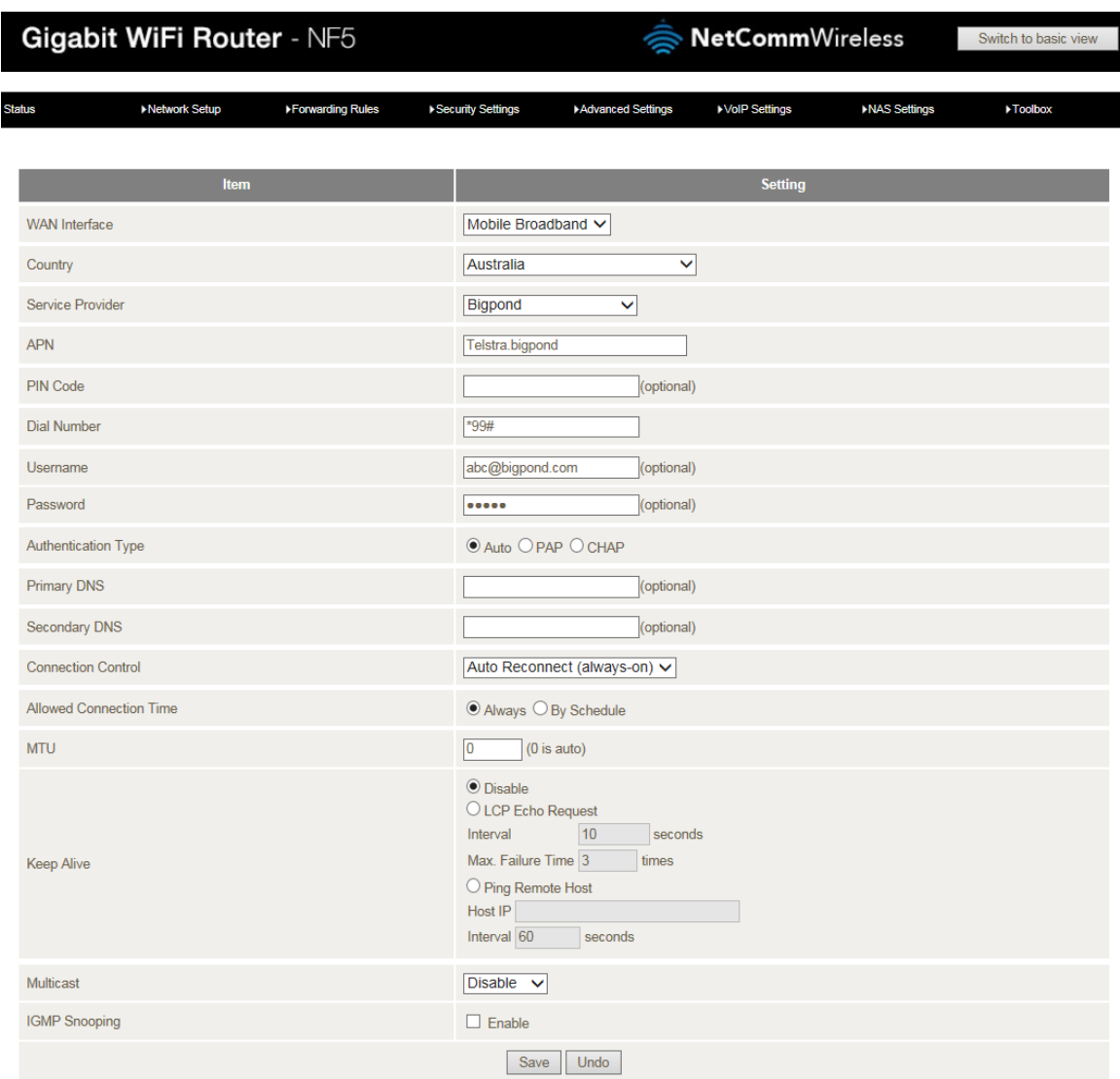

- 15. In the **WAN Interface**, select **Mobile Broadband**.
- 16. In the **Country** field, select the country you are in. (e.g. Australia)
- 17. In the **Service Provider** field, select **Bigpond**. The APN field will automatically populate itself.
- 18. In the **APN** field, ensure that **Telstra.bigpond** is typed.
- 19. Keep the **PIN** field blank unless instructed by Bigpond.
- 20. In the **Dial Number** field, type in **\*99#**
- 21. In the **Username** field**,** type in your Bigpond e-mail address. (e.g. *abc@bigpond.com*)
- 22. In the **Password** field, type in the password for your Bigpond account.
- 23. In the **Authentication Type** field, select **Auto**.
- 24. Keep the **Primary DNS** and **Secondary DNS** fields blank unless otherwise stated by Bigpond.
- 25. In the **Connection Control** field, select **Auto Reconnect (always-on)**.
- 26. In the **Allowed Connection Time**, select **Always**.
- 27. In the **Keep Alive** field, select **Disable** unless otherwise stated by Bigpond.
- 28. Click on the **Save** button and there will be internet access within 5 minutes.